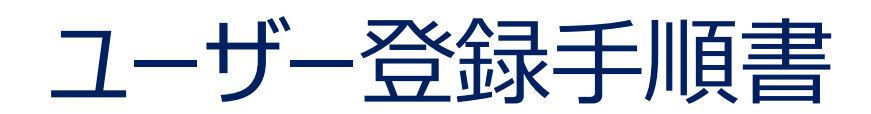

# 1.20版

### 改訂履歴

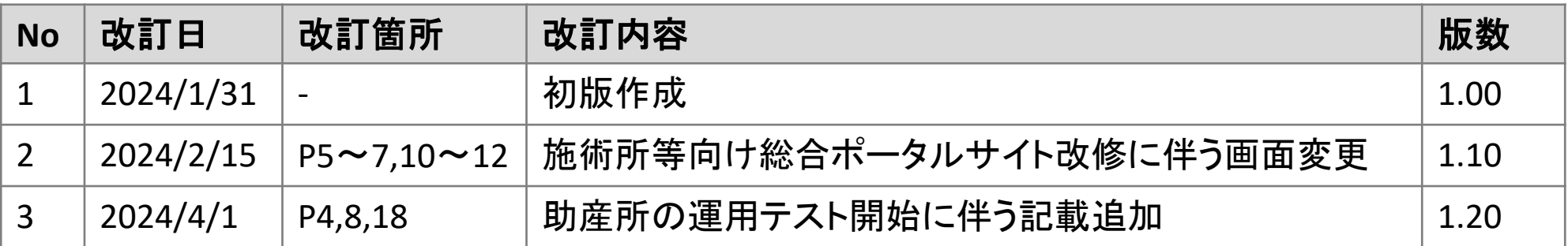

# **施術所等向け総合ポータルサイトトップページ**

1.「新規ユーザー登録はこちら」を押下します。

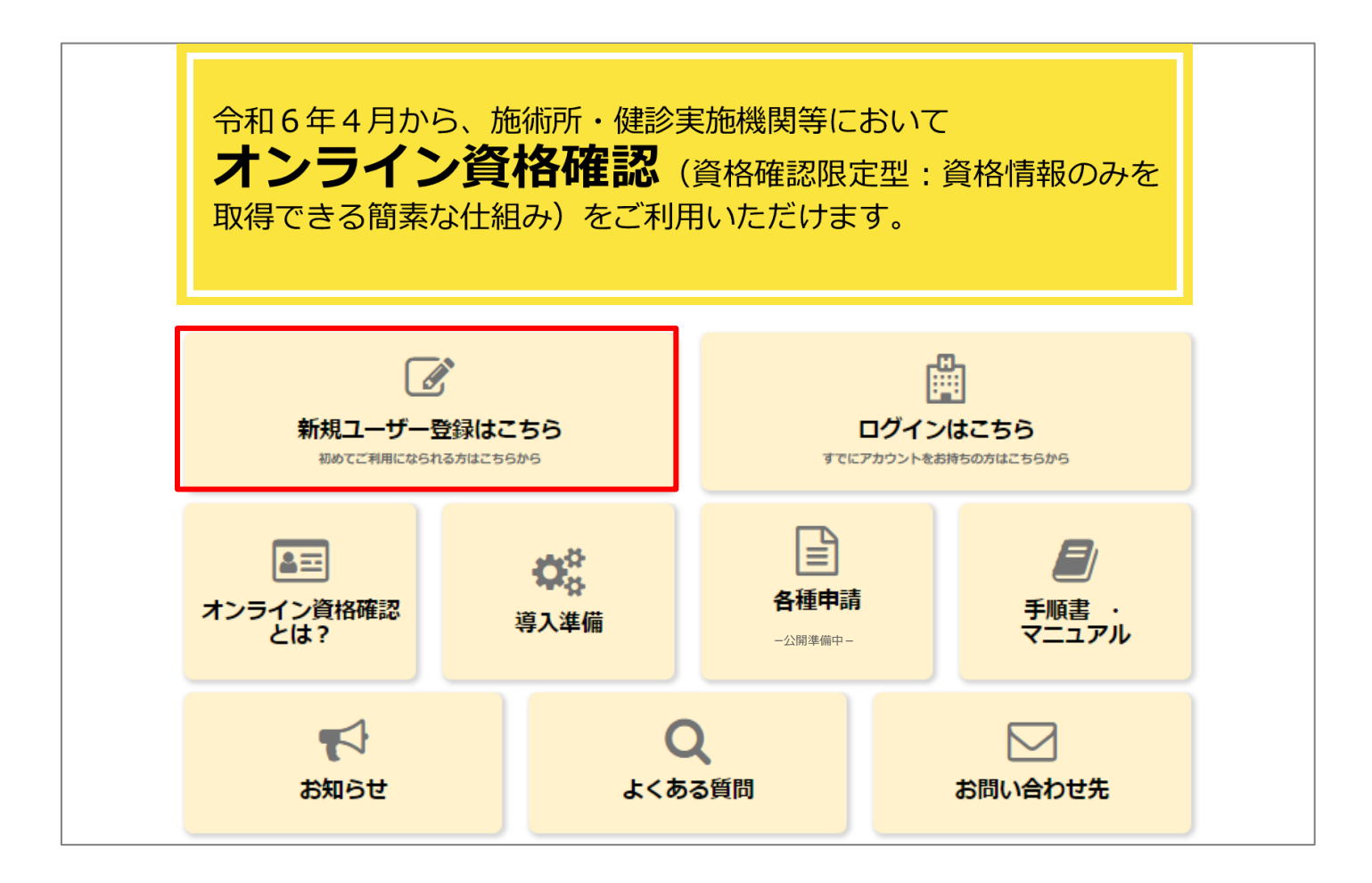

### **氏名の入力・所属機関の選択**

2.登録者の「姓」「名」を入力し、「所属機関選択」で、該当する所属機関を選択します。 所属機関によって入力項目が異なりますので、以下をご確認の上、対象ページをご参照くだ さい。

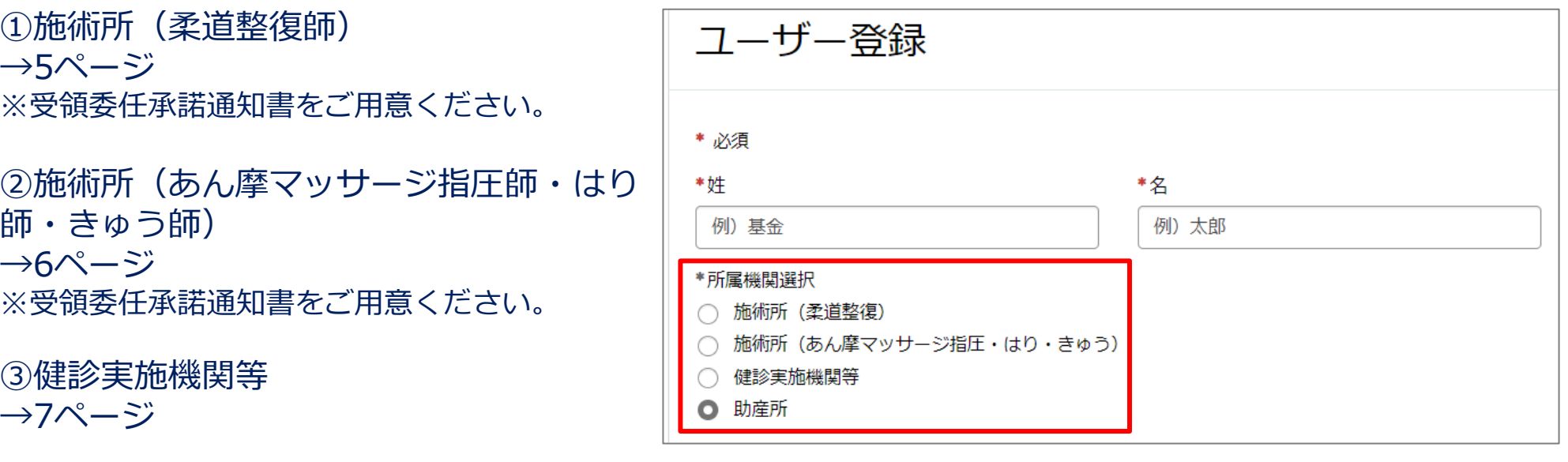

④助産所 →8ページ

#### ユーザー登録の方法(柔道整復師の施術所のみ)

## **①施術所(柔道整復師)**

3.施術所情報を入力します。 以下①~②は受領委任承諾通知書をご確認の上、入力しま

す。

#### • ① 入力項目

- ※受領委任承諾通知書の登録記号番号の欄の記載にそって、 「協」または「契」を選択してください。
- ② 入力項目

※受領委任承諾通知書の登録記号番号の欄の記載にそって、 数字部分 9桁をご入力ください(ハイフン無し)。

• 電話番号

※半角数字をハイフン無しで入力してください。

• メールアドレス

※40文字以内で入力してください。

• パスワード

※大文字/小文字/数字をそれぞれ1文字以上、かつ 8文字以 上100文字以内で入力してください。

• パスワード(確認用)

施術所等向け総合ポータルサイト利用規約とプライ バシーポリシーを確認後、「上記の利用規約に同意 します。| のチェックボックスにチェックを入れ、 画面右上の「登録」ボタンを押下します。

※新たに受領委任の取扱いを開始する施術所につきまして は、手続の都合上、ユーザー登録が行えるまで 1か月程度 お時間を要する場合がございます。

以下の例を参考に、下記の項目をご入力ください。

例:受領委任承諾通知書の登録記号番号の欄に【契0123456-7-8】と記載されている場合

\*① 入力項目 @

上記例【契0123456-7-8】の「契」に該当する箇所から、協または契をお選びください。 ×

 $-ta$ 

\*2 入力項目 @

【契0123456-7-8】の数字部分9桁をご入力ください (ハイフン無し) 。 ×

例) 012345678

登録記号番号(入力内容に応じて自動入力されます)

施術所名 (入力内容に応じて自動入力されます)

\*重話番号 (半角数字・ハイフン無しでご入力ください)

例) 01201234567

\*メールアドレス(英小文字、数字、ピリオド(.)、ハイフン(-)、アンダーバー( )を使用可能で र्व')

\*パスワード (大小英文字·数字をそれぞれ1文字以上ご入力ください。パスワードの長さは8文字以上 100文字以下です)

\*パスワード (確認用)

施術所等向け総合ポータルサイト利用規約

プライバシーポリシー

□ \*上記の利用規約に同意します。

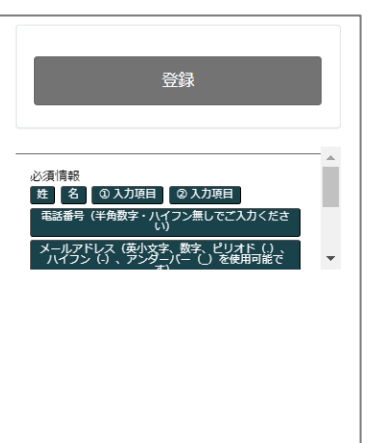

 $\mathbf{v}$ 

### **②施術所(あん摩マッサージ指圧師・はり師・きゅう師)**

3.施術所情報を入力します。

#### • 入力項目

※受領委任承諾通知書をご確認の上、登録記号番号10桁 (半角数字・ハイフン無し)をご入力ください

• 電話番号

※半角数字をハイフン無しで入力してください。

• メールアドレス

※40文字以内で入力してください。

• パスワード

※大文字/小文字/数字をそれぞれ1文字以上、かつ8文字以 上100文字以内で入力してください。

• パスワード(確認用)

施術所等向け総合ポータルサイト利用規約とプライ バシーポリシーを確認後、「上記の利用規約に同意 します。」のチェックボックスにチェックを入れ、 画面右上の「登録」ボタンを押下します。

※新たに受領委任の取扱いを開始する施術所につきまして は、手続の都合上、ユーザー登録が行えるまで1か月程度 お時間を要する場合がございます。

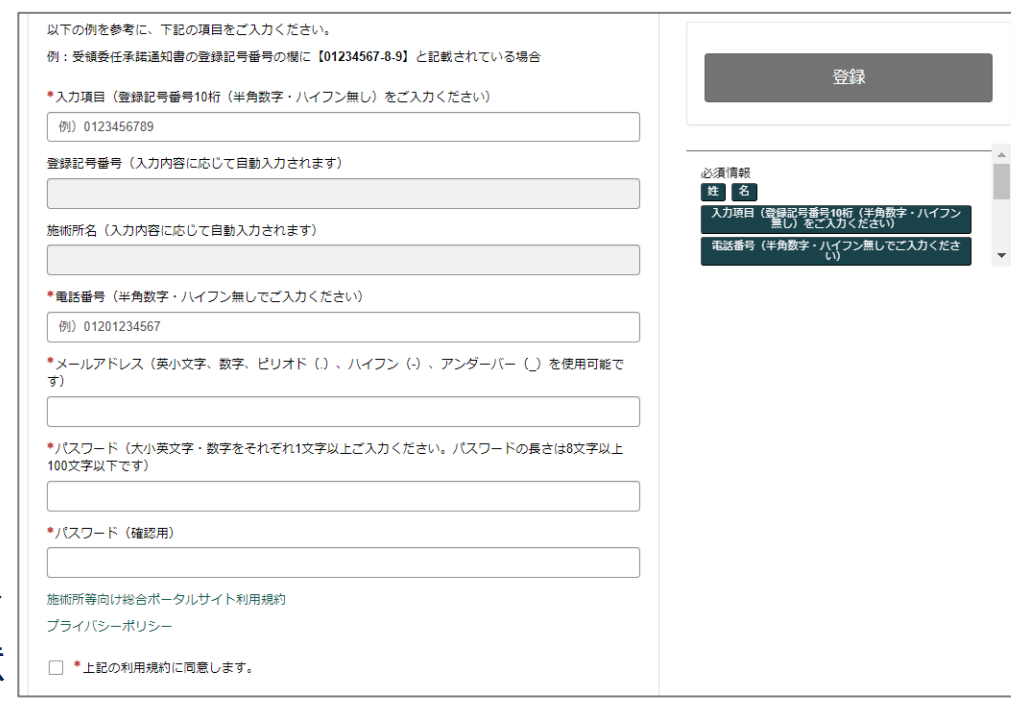

ユーザー登録の方法(健診実施機関等 保険医療機関(医科)以外のみ)

### **③健診実施機関等 保険医療機関(医科)以外**

3.健診実施機関等情報を入力します。 ※保険医療機関(医科)につきましては、以下よりログイン・各種申請をお願いいたします。 <https://iryohokenjyoho.service-now.com/csm>

• 都道府県

※所在地の都道府県を選択又は入力してください。

- 機関コード(7桁)
- 電話番号 ※半角数字をハイフン無しで入力してください。
- メールアドレス

※40文字以内で入力してください。

• パスワード

※大文字/小文字/数字をそれぞれ1文字以上、かつ8文字以 上100文字以内で入力してください。

• パスワード (確認用)

施術所等向け総合ポータルサイト利用規約とプライ バシーポリシーを確認後、「上記の利用規約に同意 します。」のチェックボックスにチェックを入れ、 画面右上の「登録」ボタンを押下します。

※新たに特定健診・特定保健指導を開始する健診実施機関 等につきましては、手続の都合上、ユーザー登録が行える まで1か月程度お時間を要する場合がございます。

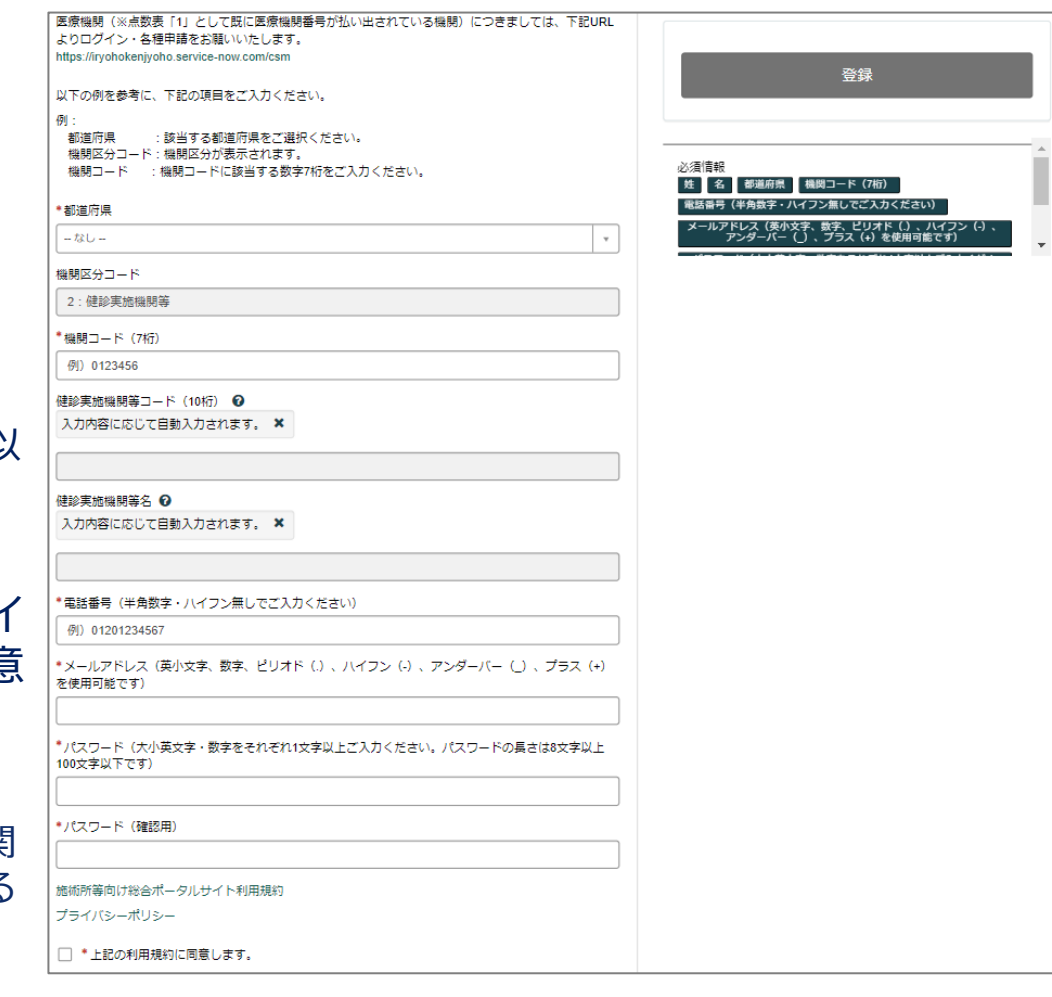

### ユーザー登録の方法(助産所のみ)

# **④助産所**

3.助産所情報を入力します。

• 都道府県 ※所在地の都道府県を選択又は入力してください。 • 助産所コード(7桁) • 電話番号 ※半角数字をハイフン無しで入力してください。 • メールアドレス ※40文字以内で入力してください。 • パスワード ※大文字/小文字/数字をそれぞれ1文字以上、かつ 8文字以 上100文字以内で入力してください。 • パスワード (確認用)

施術所等向け総合ポータルサイト利用規約とプライ バシーポリシーを確認後、「上記の利用規約に同意 します。」のチェックボックスにチェックを入れ、 画面右上の「登録」ボタンを押下します。

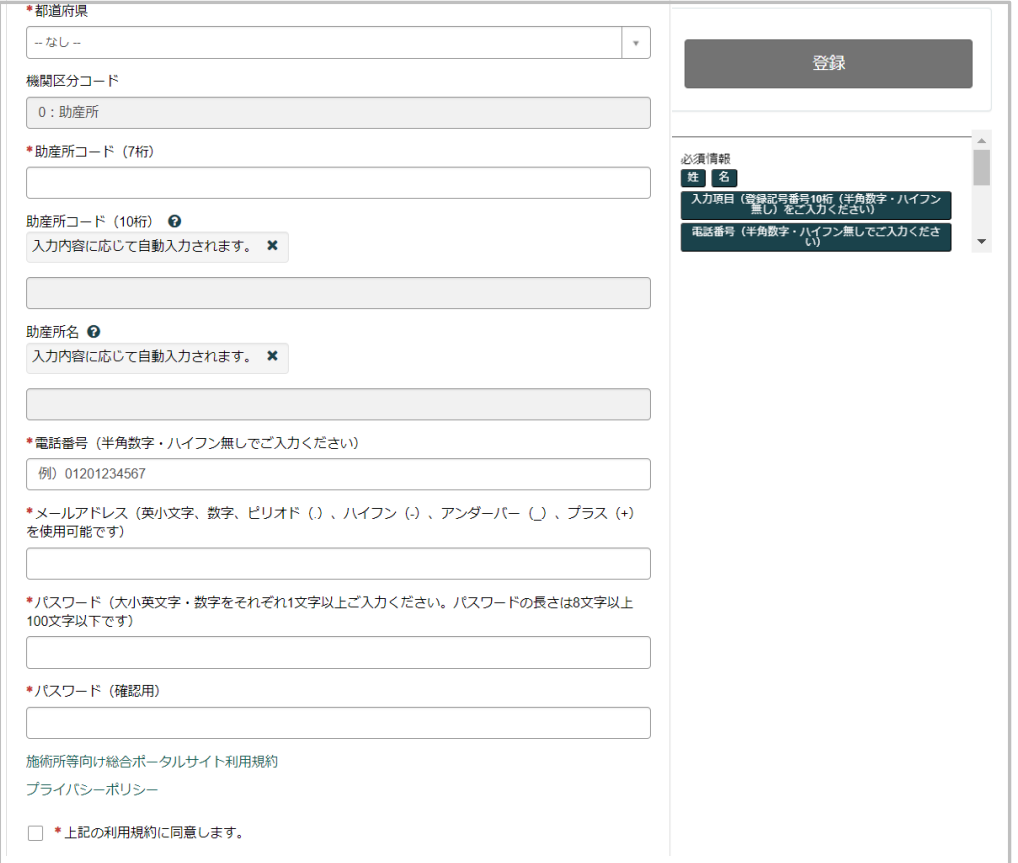

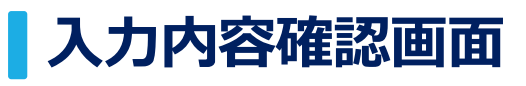

4.入力項目に不備等がなければ入力内容確認画面が表示されます。 入力された内容でよろしければ、「OK」ボタンを押下します。

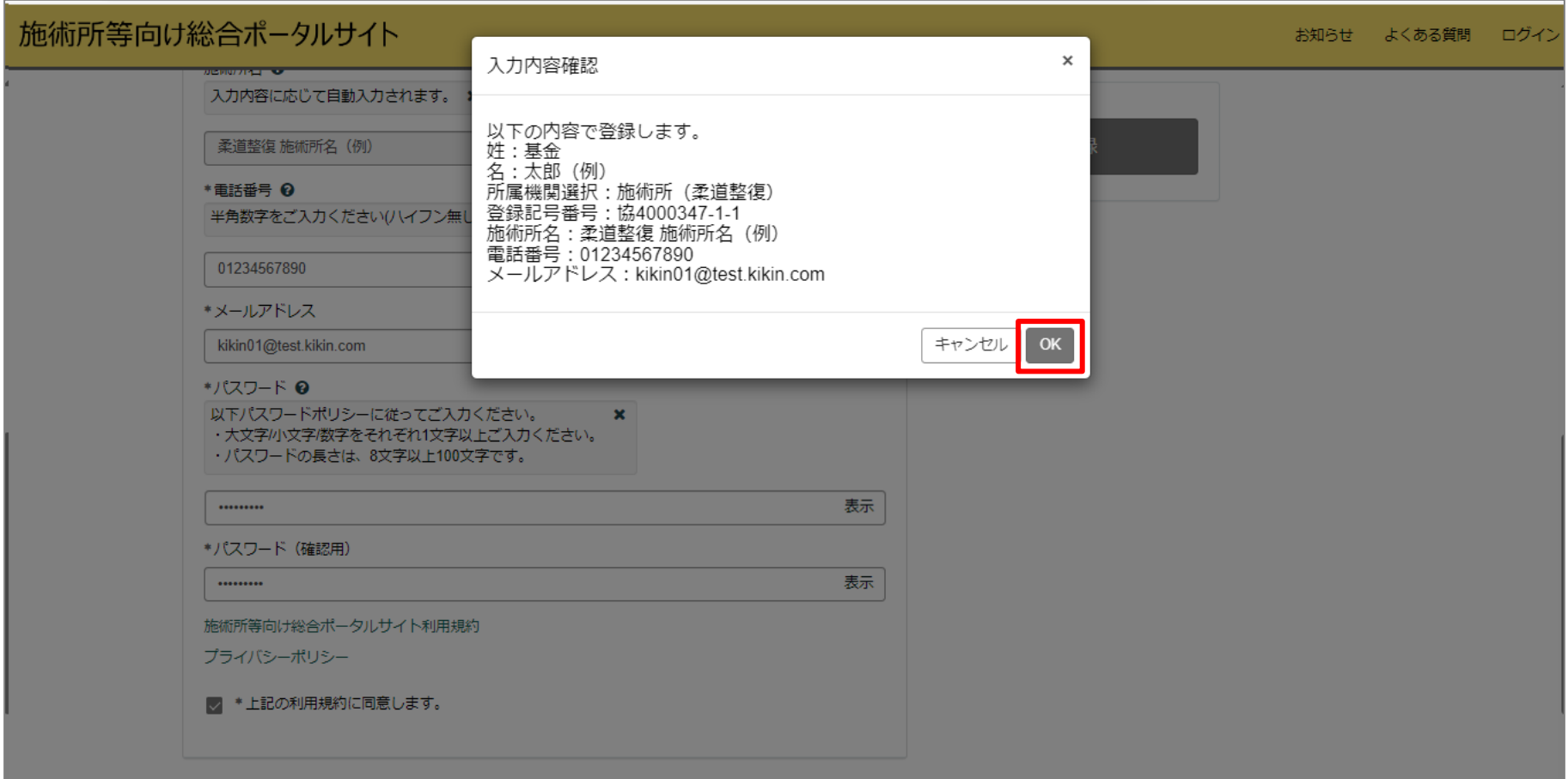

## **メールアドレス登録確認メール送信画面**

#### 5.申請終了後に、ユーザー登録の際に登録したメールアドレス宛に、

[from@mail.iryohokenjyoho-portalsite.jp](mailto:from@mail.iryohokenjyoho-portalsite.jp)よりユーザー登録を有効化するためのURLが記 載されたメールが送信されます。

※メールアドレス登録確認メールが届かない場合は以下の点が考えられますのでご確認ください。

- メールアドレスの入力に誤りがある。
- メール受信拒否の設定をしている。
- 「迷惑メール」などのフォルダに入っている。

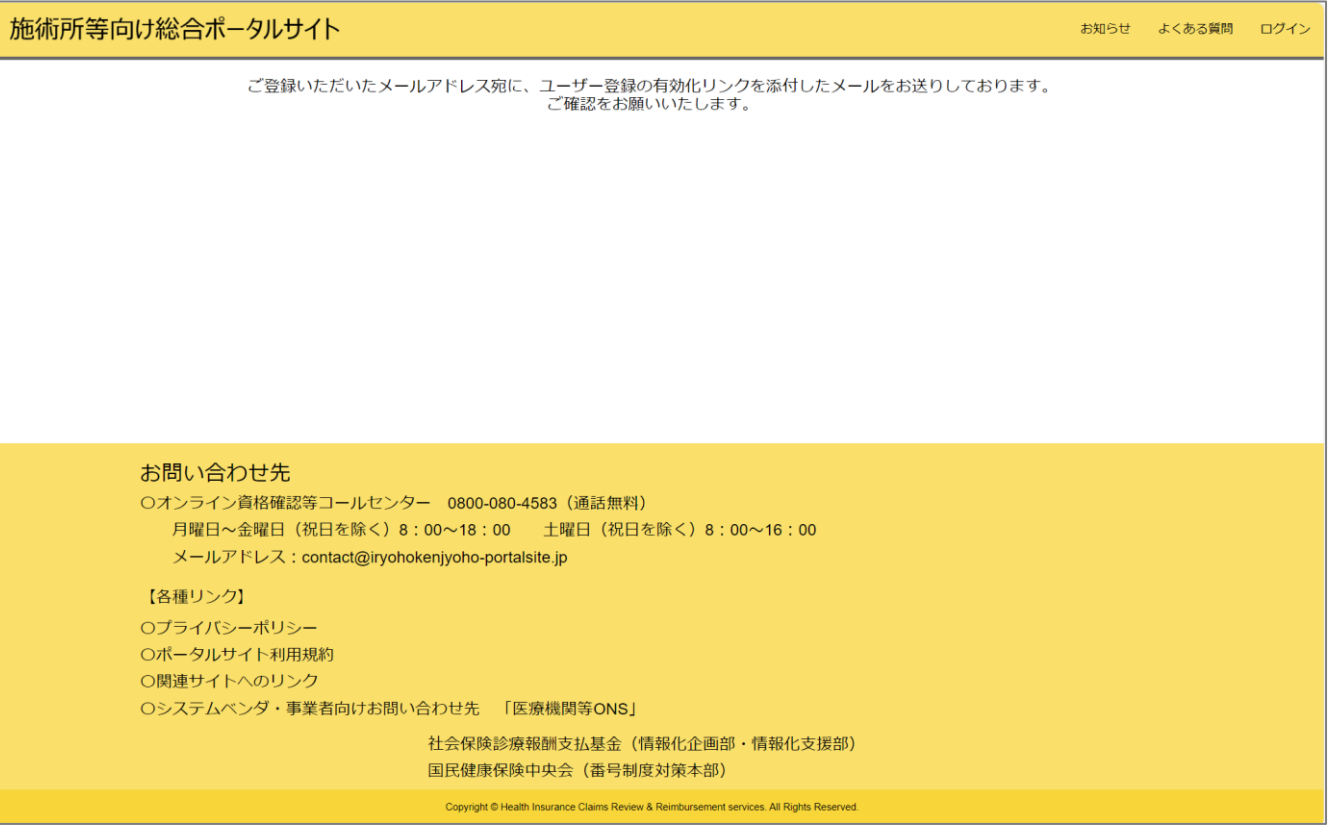

## **メールアドレス登録確認メール**

#### 6.「ユーザ登録完了は以下からお願いいたします。」下に記載のあるURLを押下します。

- ※「不正な操作が行われました。」と表示される場合は以下の点が考えられますのでご確認ください。
- 改行等によりURLが一部欠損している可能性があります。
	- ➢ URL全文をコピーいただき、ブラウザの検索窓へ貼り付けてアクセスください。
- ユーザー登録完了後、再度以下のURLを押下した可能性があります。
	- ➢ ユーザー登録完了後に施術所等向け総合ポータルサイトにアクセスする場合は、ブラウザから「施術所等向け総 合ポータルサイト」と検索ください。
- メールが送信されてから24時間を経過している可能性があります。 ➢ メールの受信から24時間を経過した場合は、再度3ページからユーザー登録を行ってください。

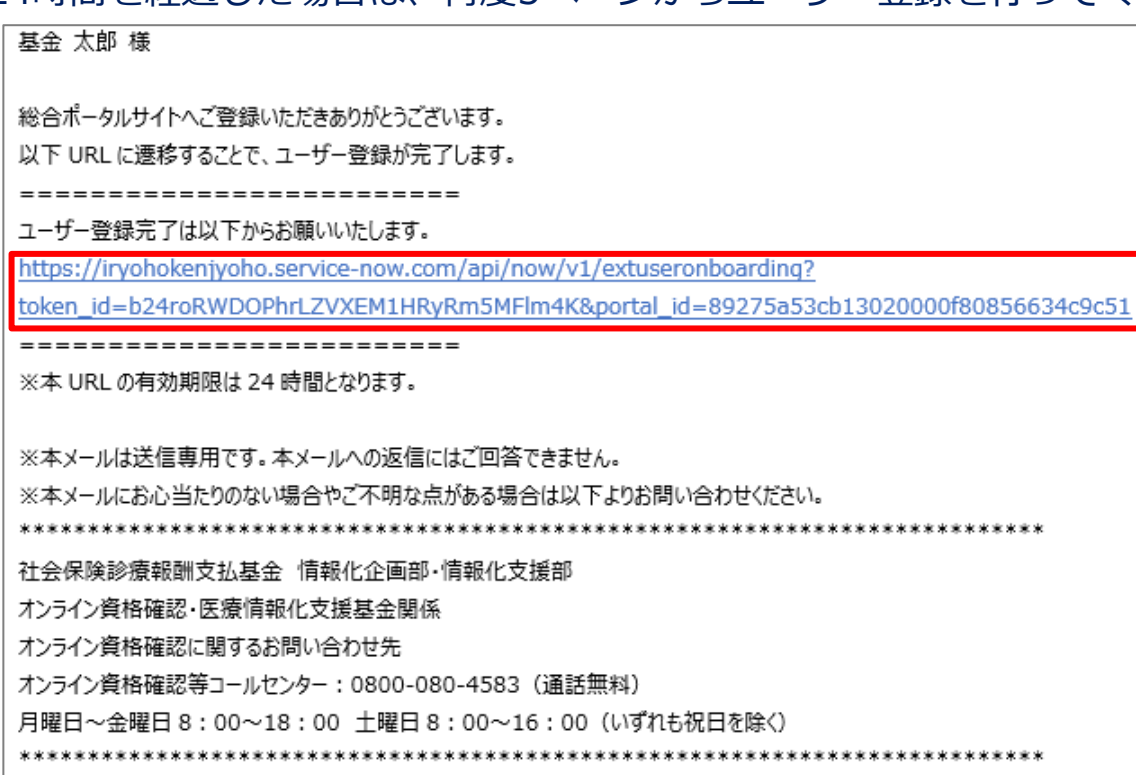

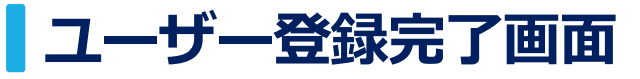

7.「ユーザー登録完了はこちら」押下後、ユーザー登録の完了画面となります。本画面に遷 移することで、登録したアカウントでのログインが可能となります。

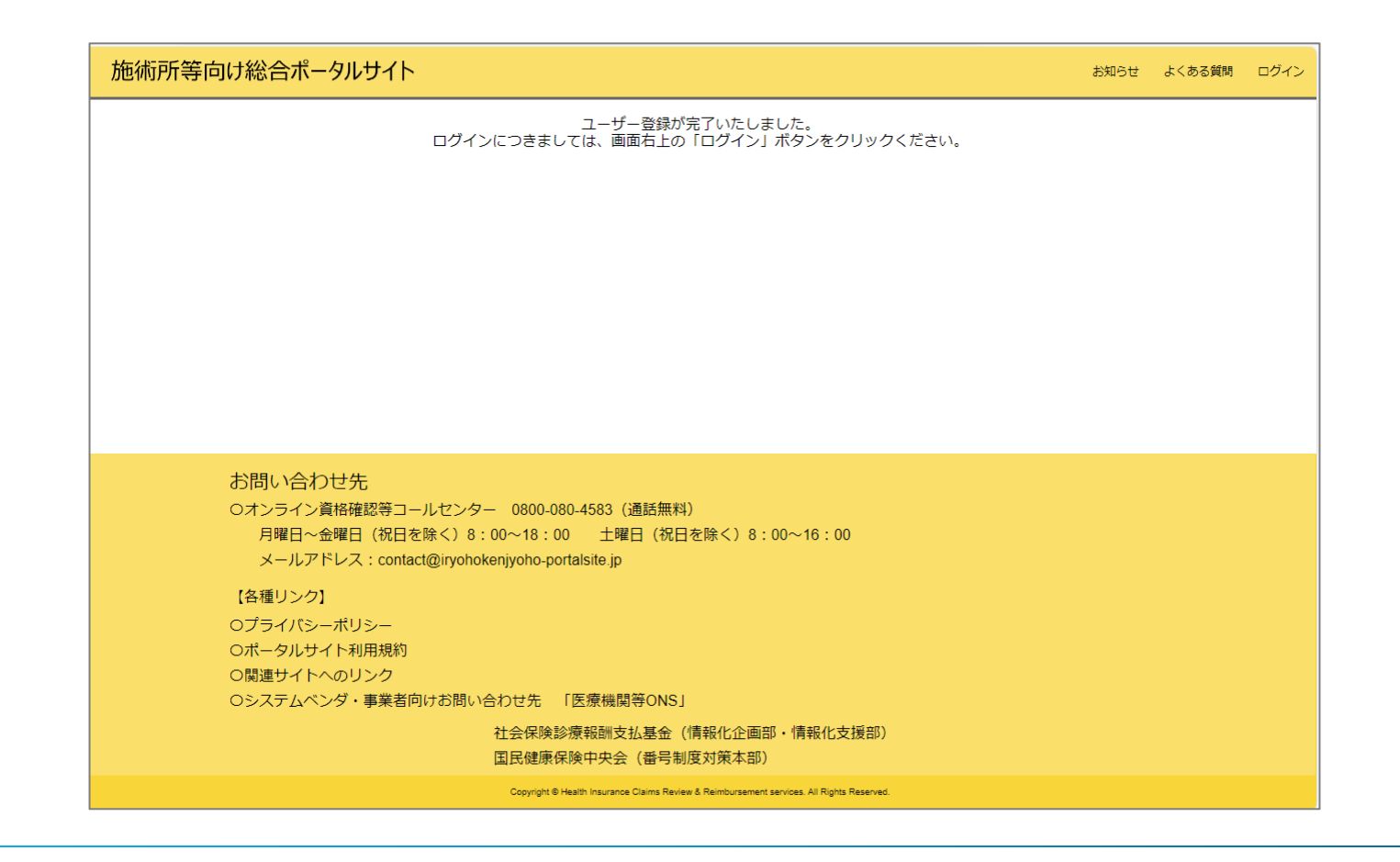

## **ユーザー登録完了メール**

8.ユーザー登録の完了画面が表示されるとユーザー登録完了メールが送信されます。これで ユーザー登録は完了です。

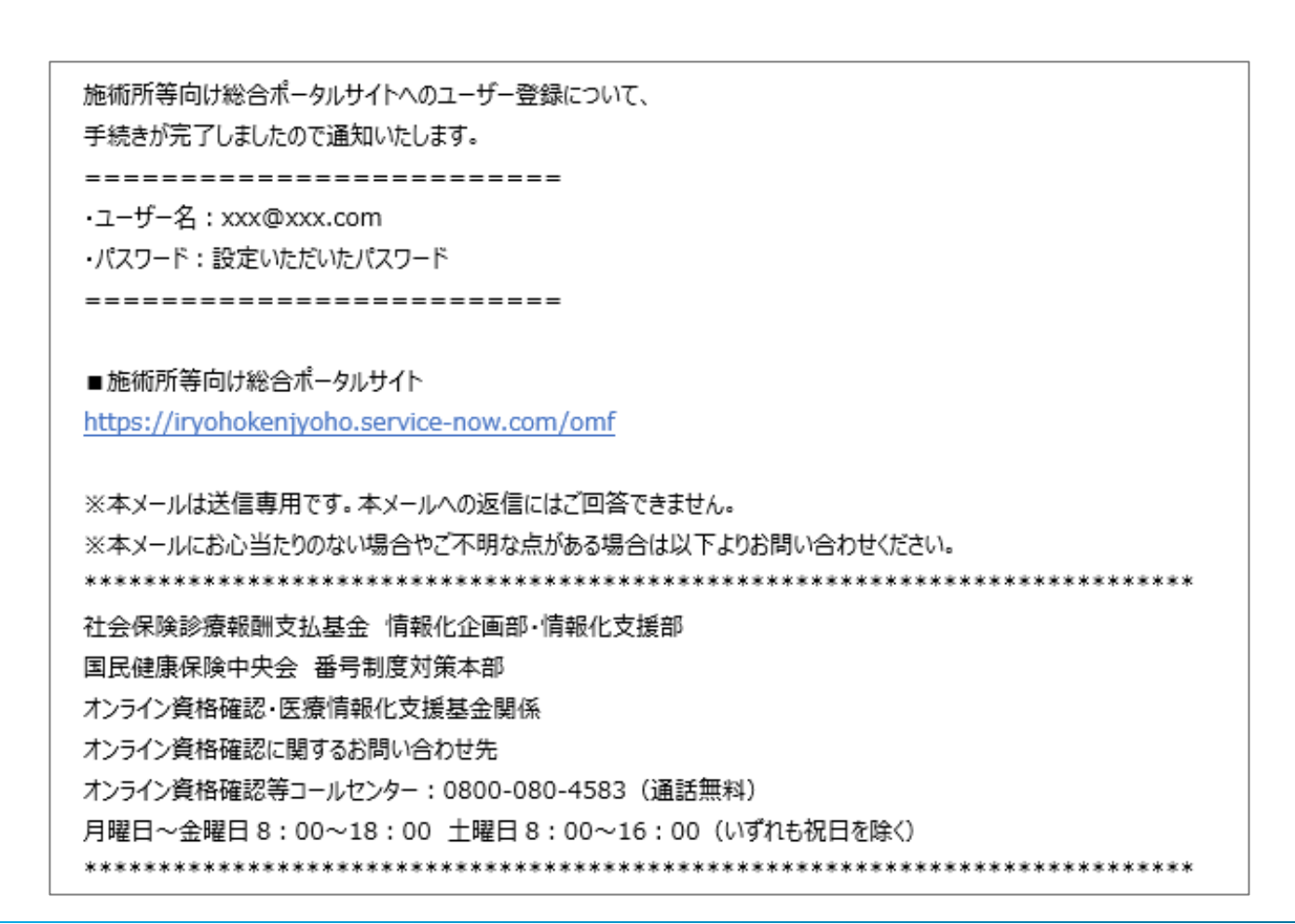

#### **施術所(あん摩マッサージ指圧師・はり師・きゅう師)における2人目以降の ユーザー登録**

あん摩マッサージ指圧師・はり師・きゅう師の施術所においては、同一施術所内に受領委任 払いの有資格者が複数所属しているケースがあります。この場合、1施設につき施術所の登 録記号番号分のユーザーを登録できます。

2人目以降のユーザーを登録する場合は、以下の手順に沿ってご対応をお願いします。

3-1.トップページ上の「ログインはこちら」又は画面右上の「ログイン」を押下します。

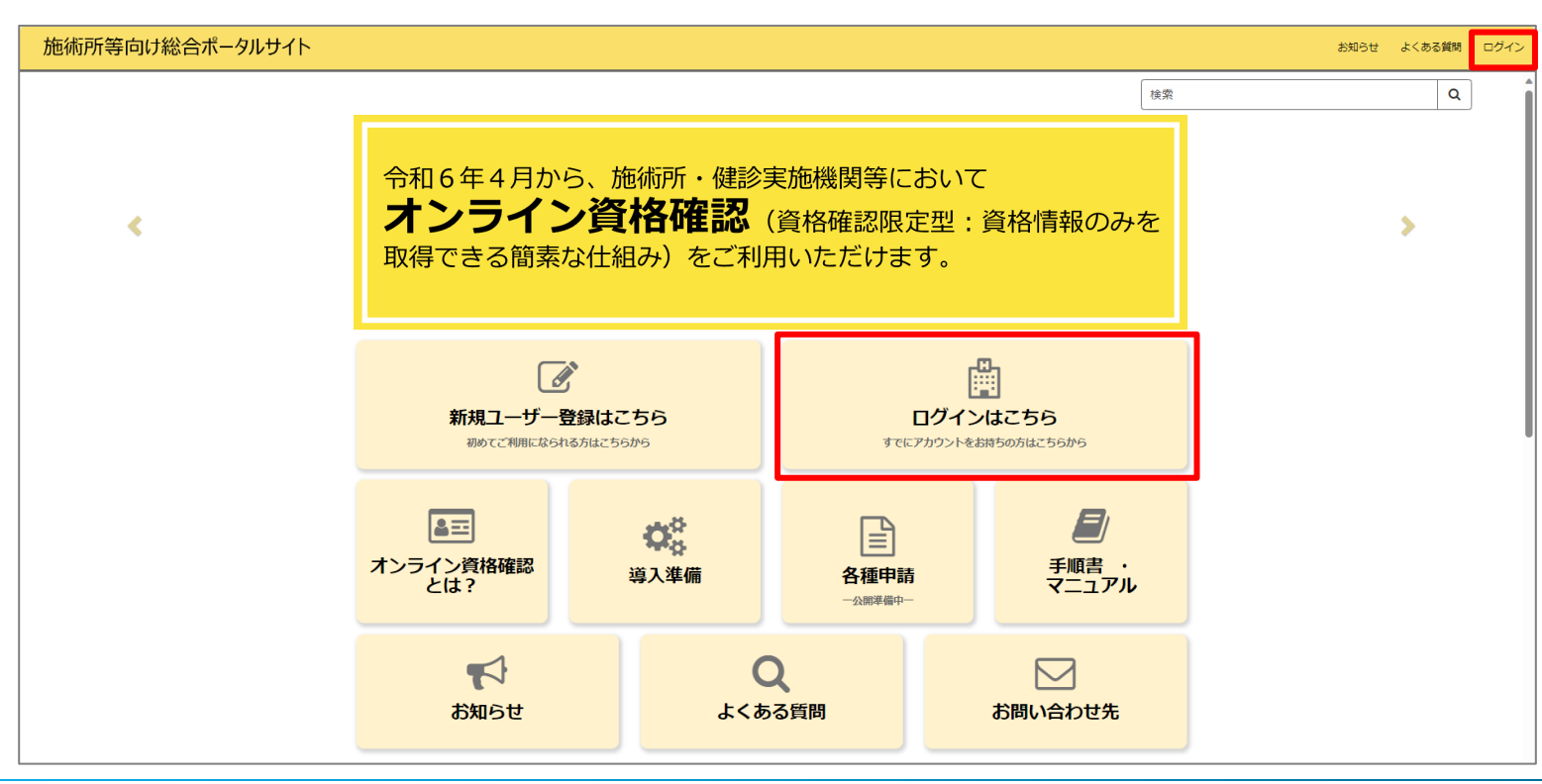

# **ログイン**

#### 3-2.登録済みのユーザー名(メールアドレス)とパスワードを入力し、「ログイン」ボタン を押下します。

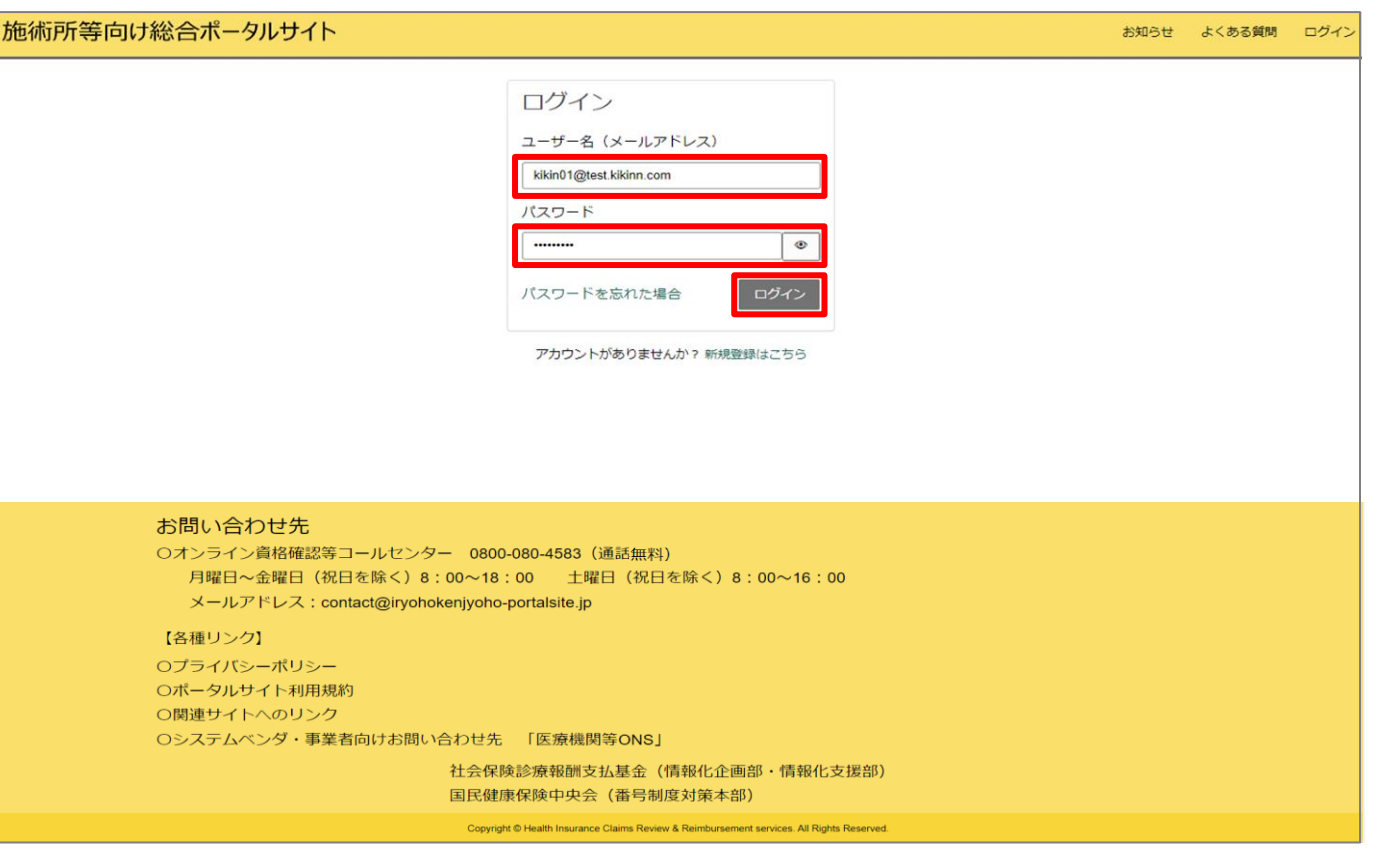

# **プロフィールの選択**

3-3.トップページ画面右上部に記載の登録者名を押下し、「プロフィール」を選択します。

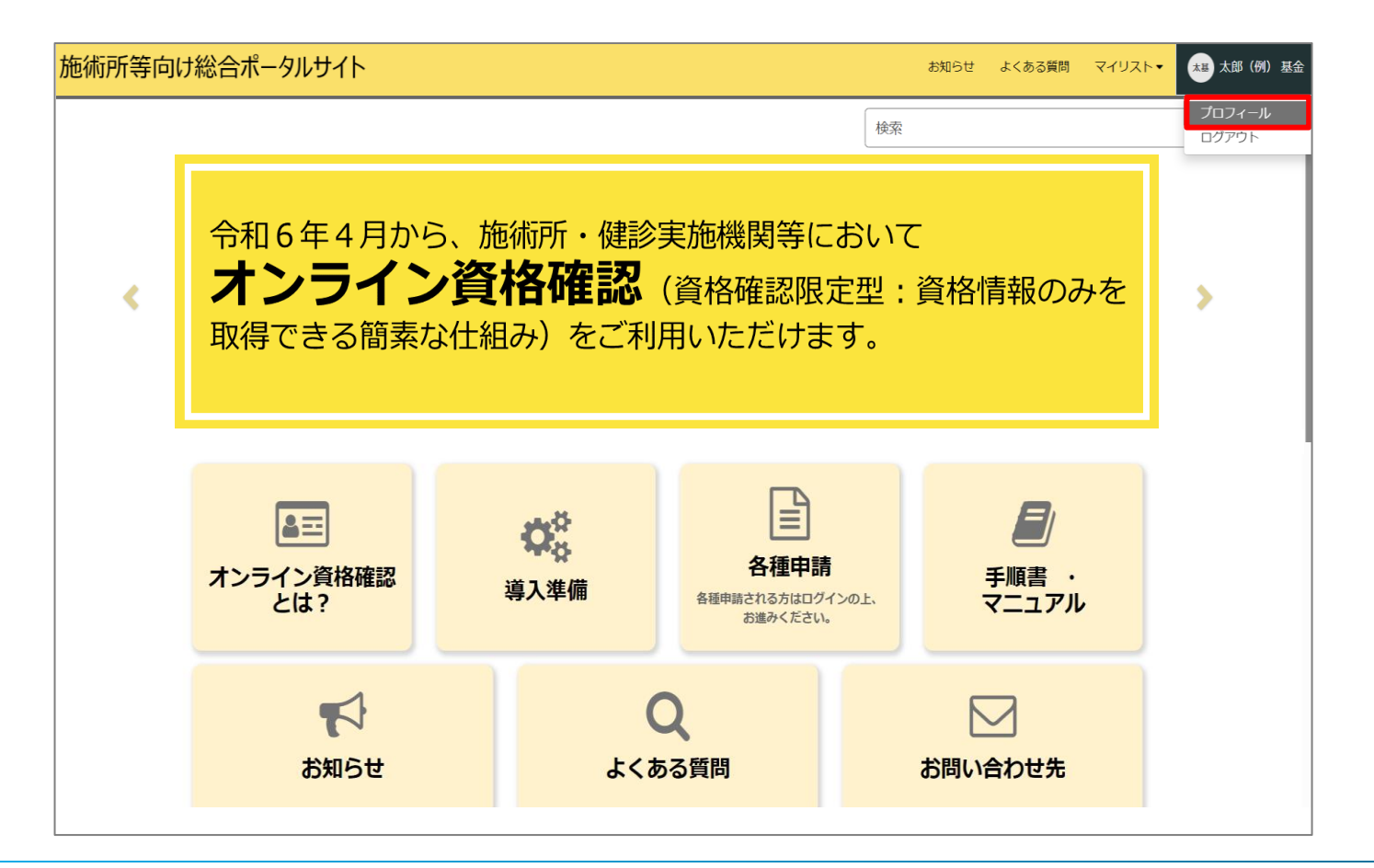

### **「ユーザー登録用認証コード」の確認**

3-4.「ユーザー登録用認証コード」を確認し、お手元にお控えください。本認証コードを同 一施術所内のほかの受領委任払いの施術管理担当者にご共有ください。

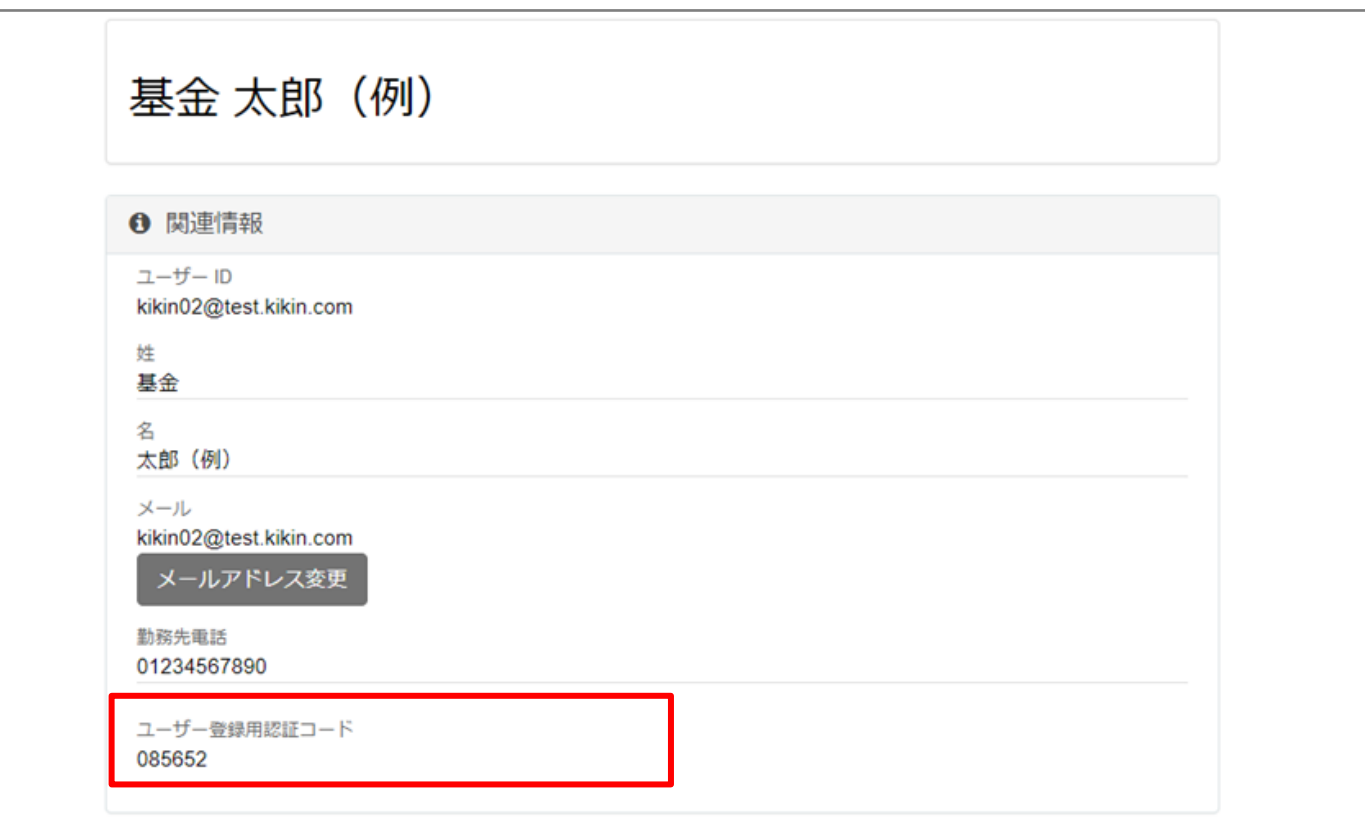

### **2人目以降のユーザー登録画面**

3-5.あん摩マッサージ指圧師・はり師・きゅう師の施術所において2人目以降のユーザー登 録を行われる施術者は3、4ページを参考にユーザー登録画面へ遷移します。(1人目と同じ 端末で操作する場合はログアウトを行います。)

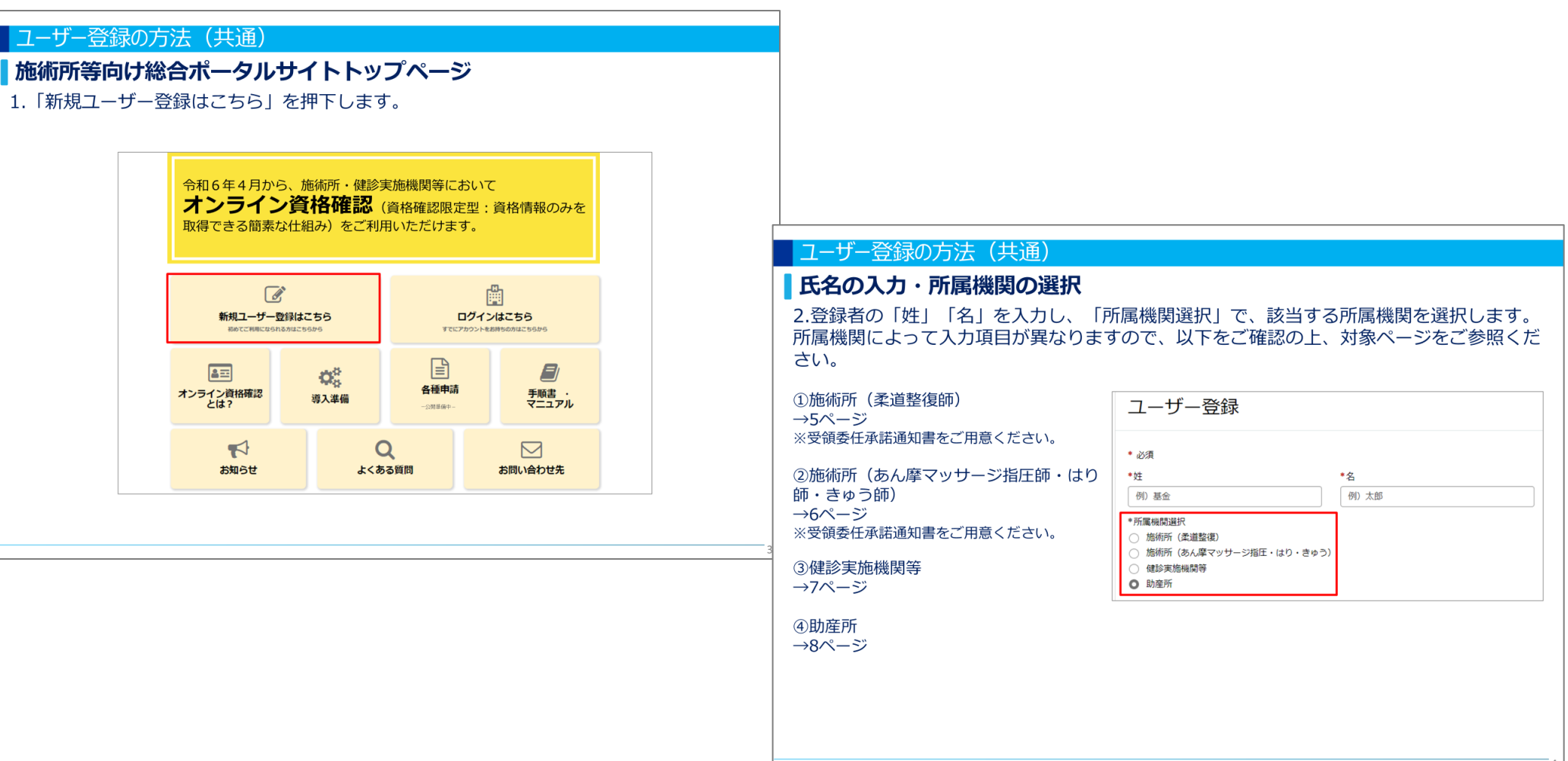

### **必要項目の入力**

3-6.施術所情報を6ページに沿って必要項目を入力し、右上の「登録」ボタンを押下します。 ※同一施術所かつ2人目以降のあん摩マッサージ指圧師・はり師・きゅう師のユーザーの新規登録時は、「ユーザー登 録用認証コード」の入力項目が表示されます。17ページでお控えいただいた「ユーザー登録用認証コード」を入力し

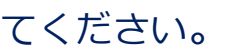

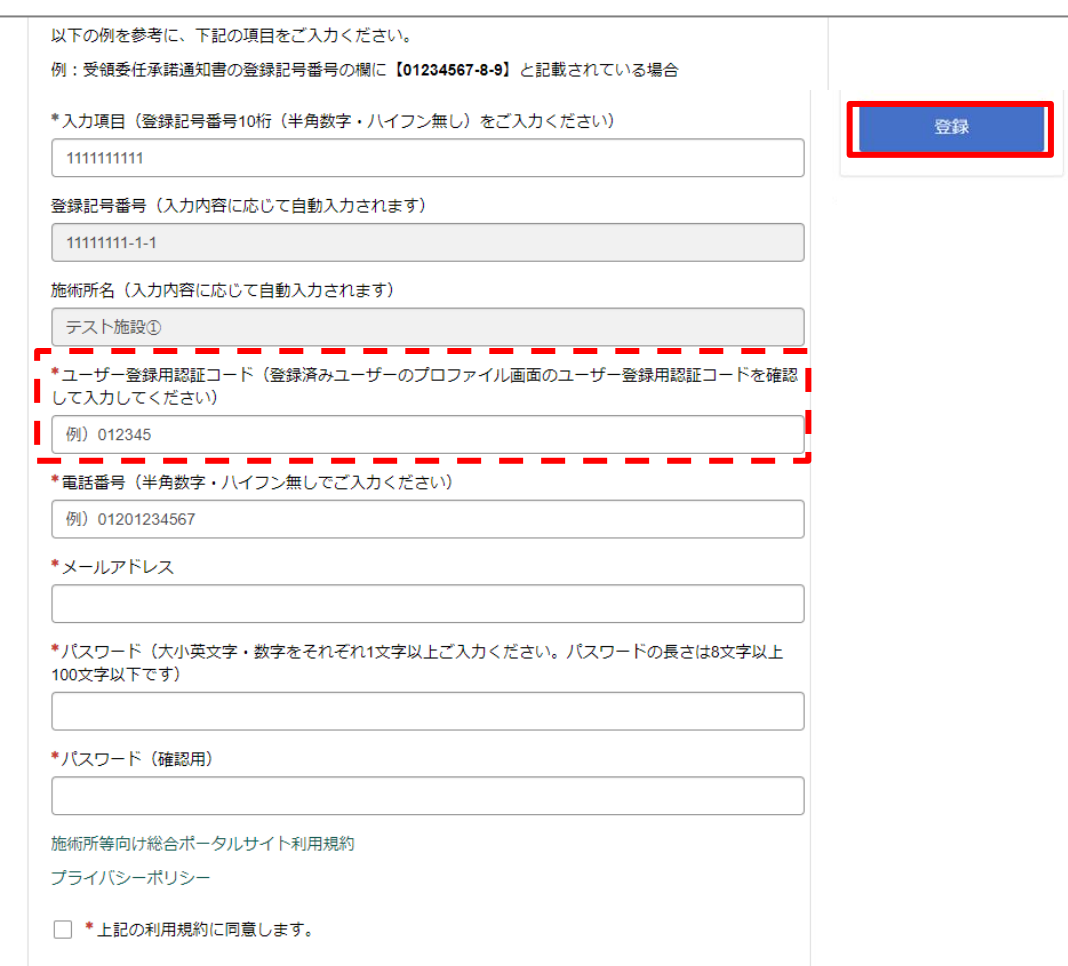

#### **確認~登録完了**

3-7.「登録」ボタンを押下した後の手順は、9ページ~13ページをご参照ください。